# **SD card real time datalogger CO2/HUMIDITY/TEMP. DATA RECORDER Model : MCH-383SD**

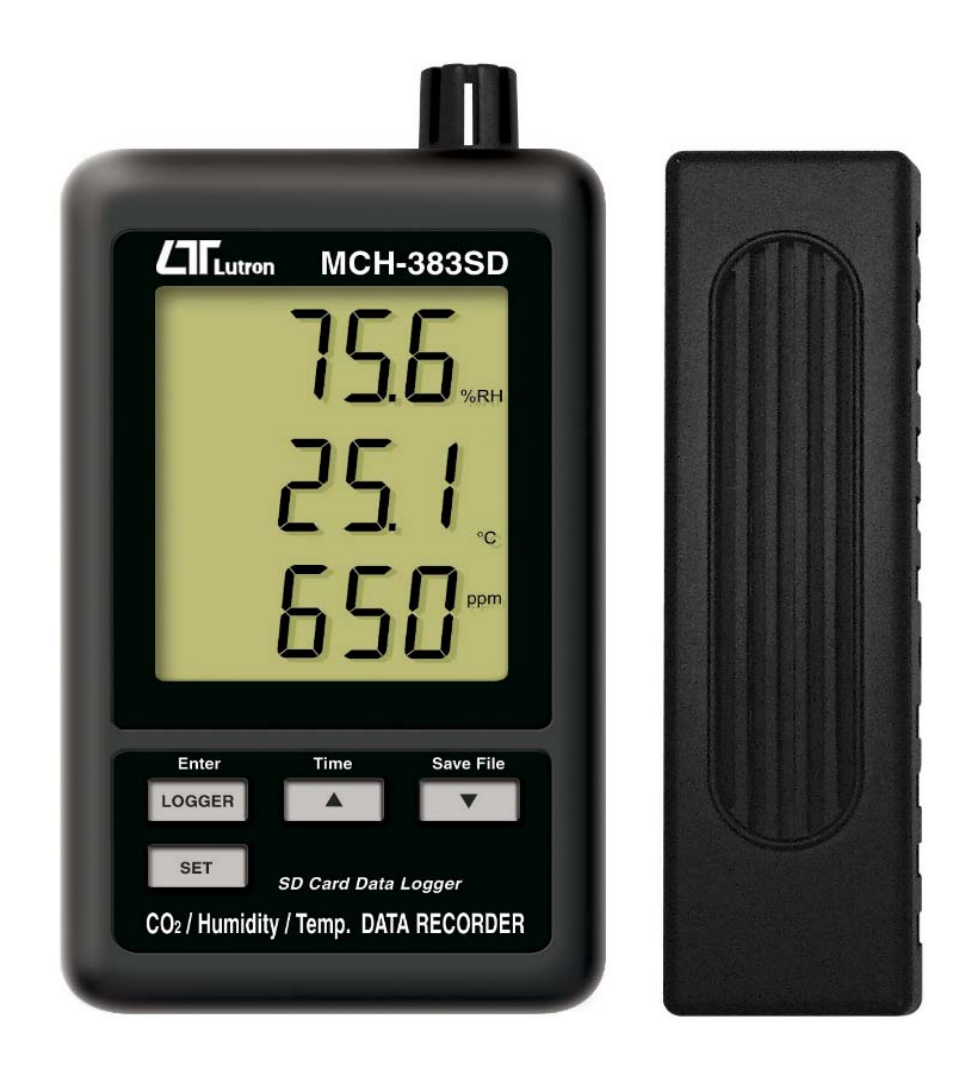

Your purchase of this CO2/HUMIDITY/TEMP. DATA RECORDER marks a step forward for you into the field of precision measurement. Although this DATA RECORDER is a complex and delicate instrument, its durable structure developed. Please read the following instructions carefully and always keep this manual within easy reach.

# **OPERATION MANUAL**

## **TABLE OF CONTENTS**

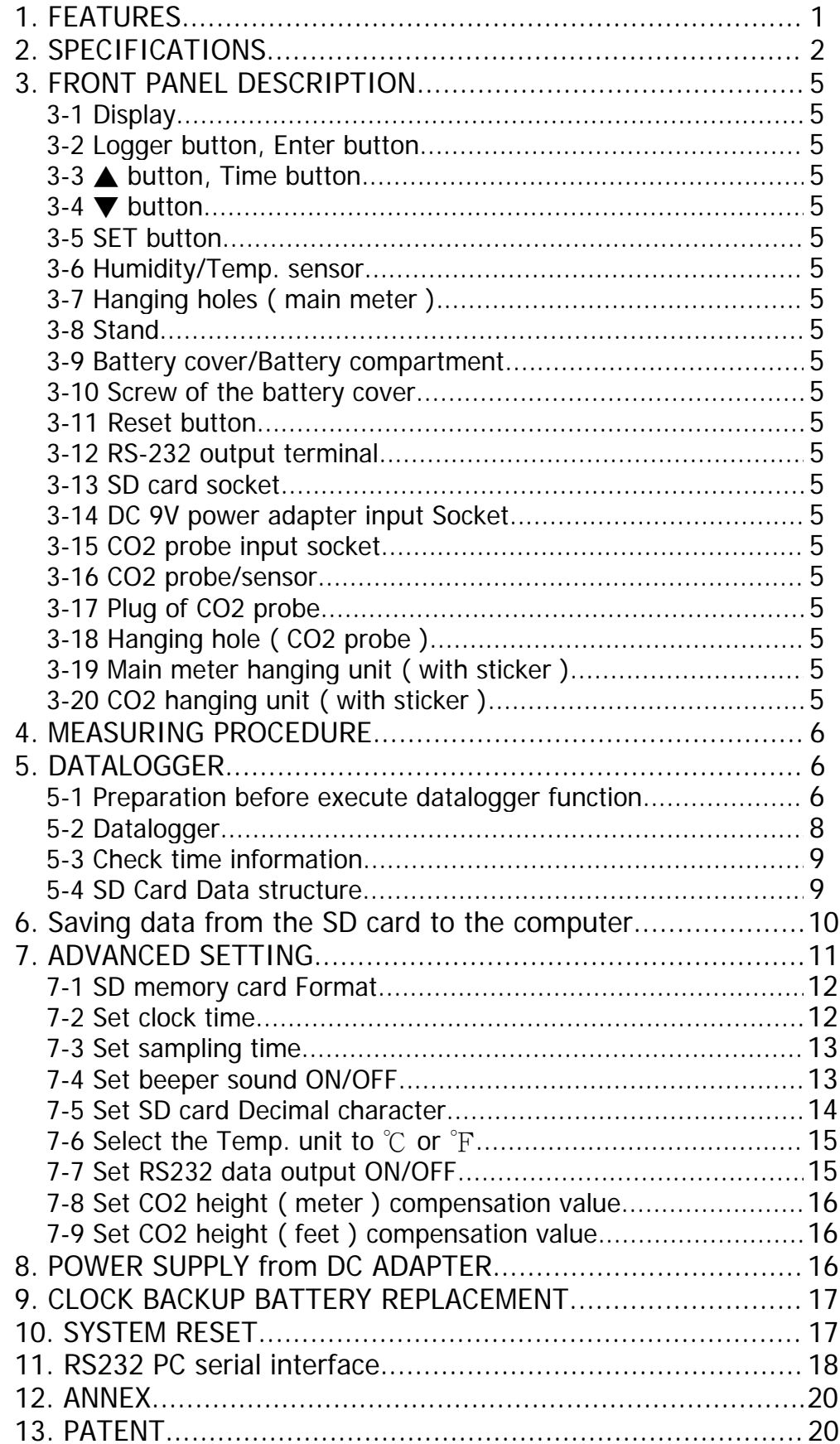

## **1. FEATURES**

- \* Monitor with real time data logger, save the measuring data along the time information ( year, month, date, minute, second ) into the SD memory card and can be down load to the Excel, extra software is no need. user can make the further data or graphic analysis by themselves.
- \* Show CO2 ( Carbon dioxide ), Humidity and Temperature value in the same LCD.
- \* NDIR method principal for CO2 ( Carbon dioxide ) measurement, available for long term operation. high repeatability and high accuracy.
- \* 0.1 %RH resolution for the humidity reading, 0.1 degree resolution for the Temp. reading.
- \* Used the precision capacitance type humidity sensor, professional and high accuracy.
- \* SD card capacity : 1 GB to 16 GB.
- \* Large LCD display, easy readout.
- \* Microcomputer circuit, high reliability.
- \* Low power consumption and long battery life when use battery power.
- \* Power supply from AC.DC 9V adapter in.
- \* RS232/USB computer interface.
- \* Patented

## **2. SPECIFICATIONS**

#### **2-1 General Specifications**

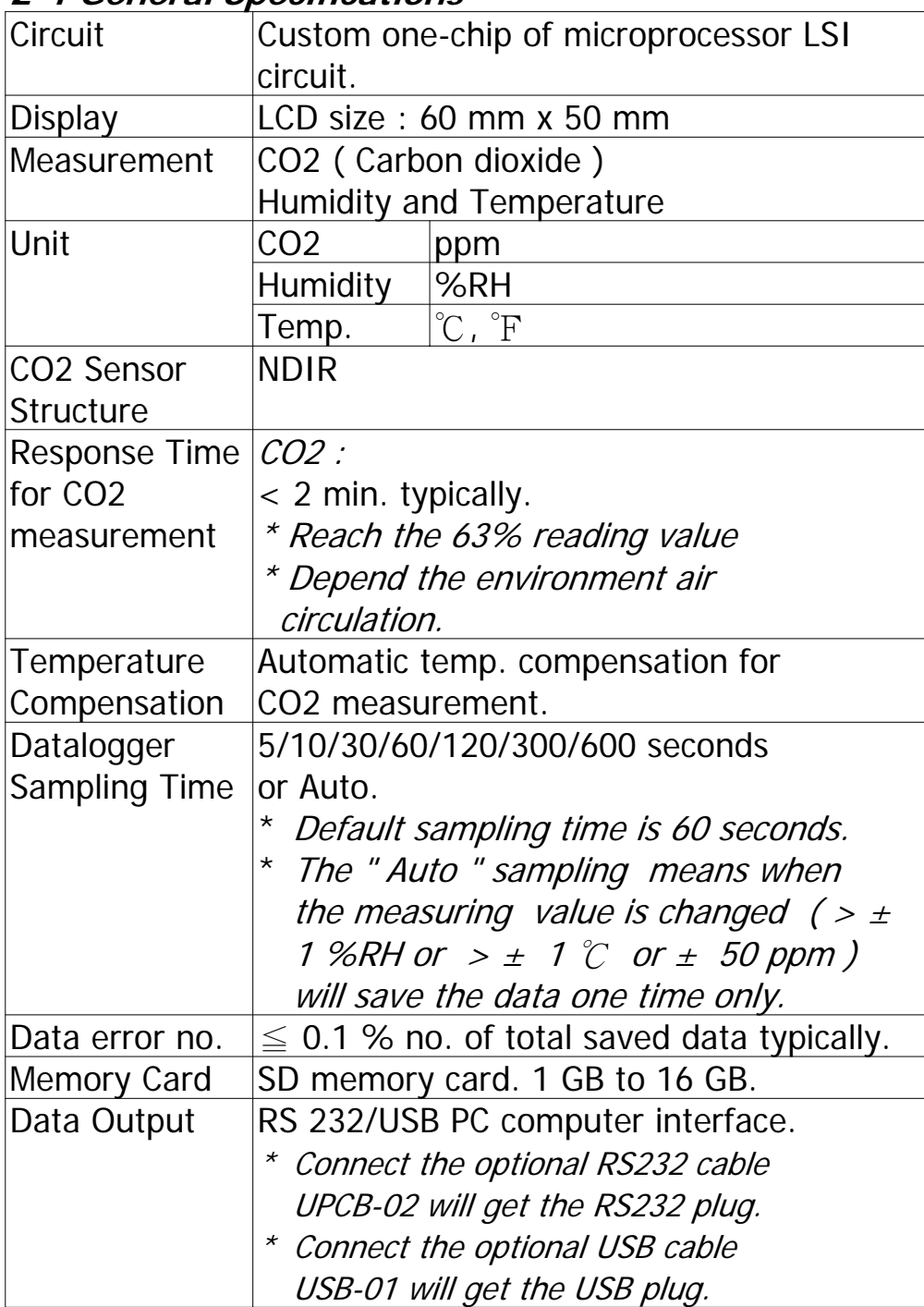

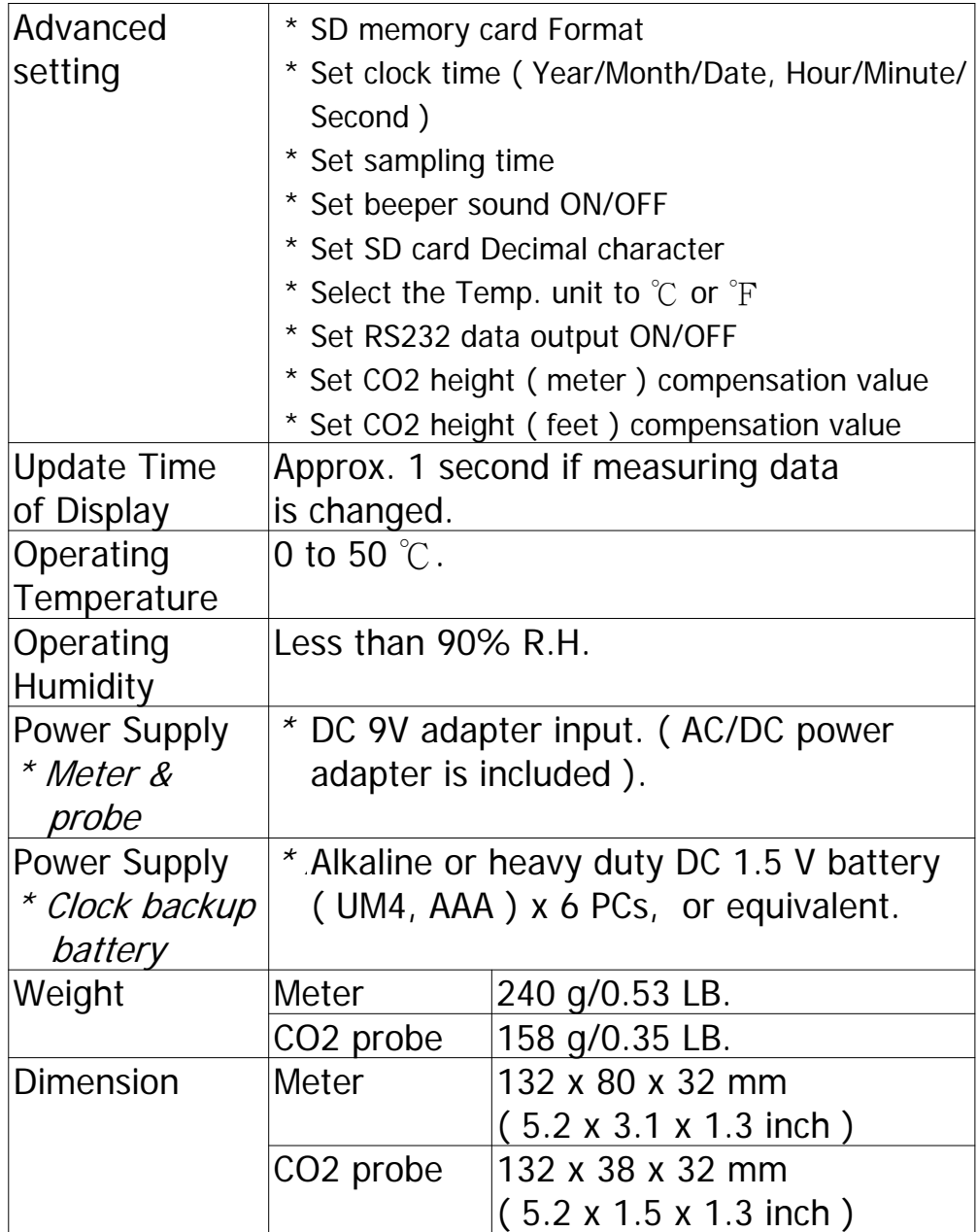

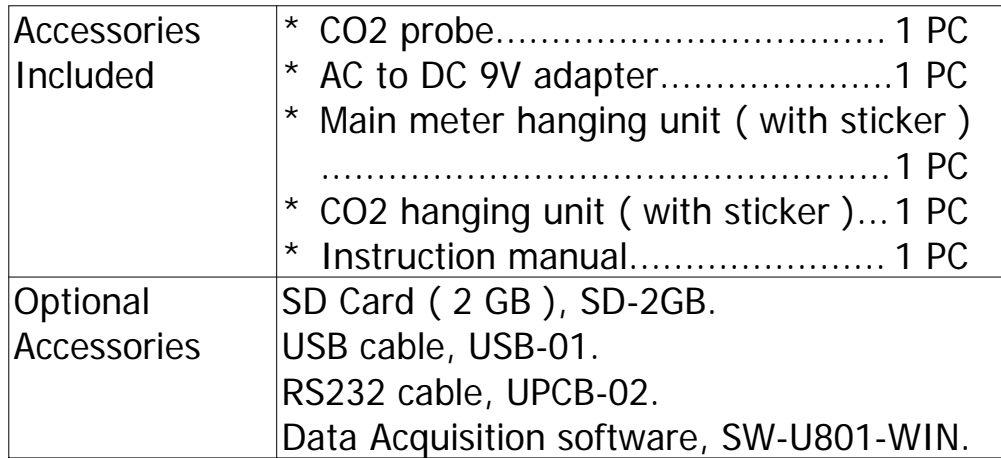

### **2-2 Electrical Specifications (23± 5 )** ℃

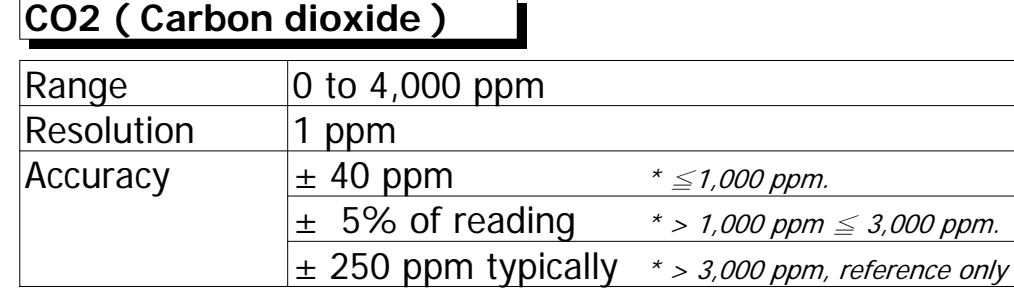

### **Humidity**

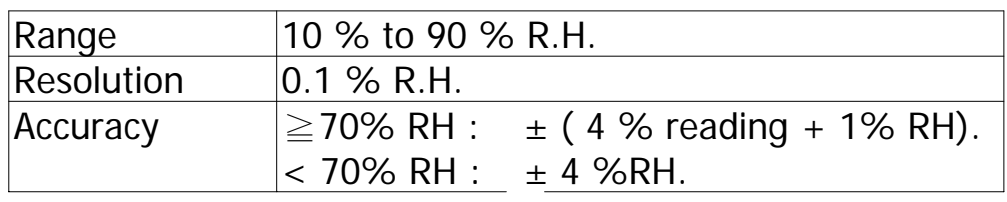

### **Temperature**

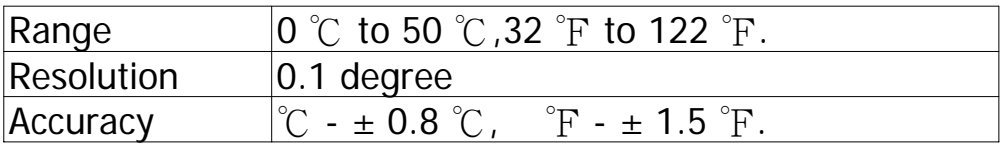

@ Above specification tests under the environment RF Field Strength less than 3 V/M & frequency less than 30 MHz only.

## **3. FRONT PANEL DESCRIPTION**

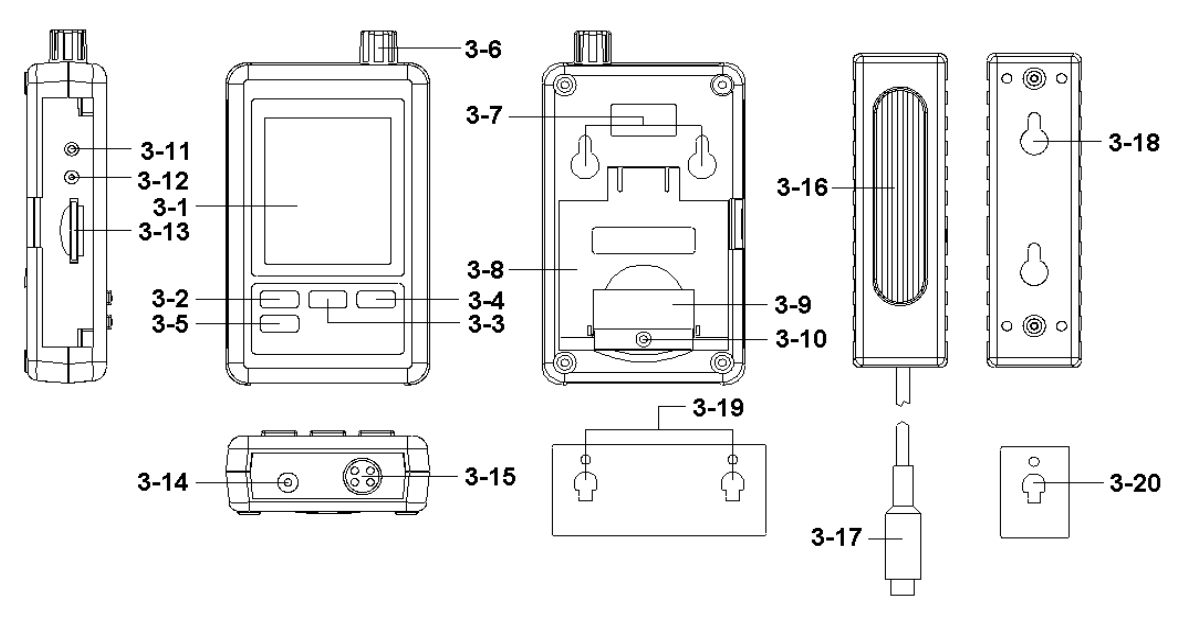

Fig. 1

3-1 Display

3-2 Logger button, Enter button

 $3-3$   $\triangle$  button, Time button

 $3-4$  V button

3-5 SET button

3-6 Humidity/Temp. sensor

3-7 Hanging holes ( main meter )

3-8 Stand

3-9 Battery cover/Battery compartment

3-10 Screw of the battery cover

3-11 Reset button

3-12 RS-232 output terminal

3-13 SD card socket

3-14 DC 9V power adapter input socket

3-15 CO2 probe input socket

3-16 CO2 probe/sensor

3-17 Plug of CO2 probe.

3-18 Hanging hole ( CO2 probe )

3-19 Main meter hanging unit ( with sticker )

3-20 CO2 hanging unit ( with sticker )

## **4. MEASURING PROCEDURE**

- 1)Plug the " Output plug " of " AC/DC 9V adapter " to
	- " DC 9V power input socket ( 3-14, Fig. 1 ), plug the
	- " Input plug " of the " AC/DC 9V adapter " into a properly AC outlet ( AC 100 V to 240 V ) following.
- 2)The " Display " ( 3-1, Fig. 1 ) will show both the CO2, Humidity and Temperature value at the same time.

**Up Display - Humidity value Middle Display- Temperature value Low Display - CO2 value**

#### 3)**Backup batteries consideration :**

It recommend to install the batteries DC 1.5 V battery ( UM4, AAA ) x 6 PCs into the " Battery compartment " ( 3-9, Fig. 1 ) for clock time base backup. If do not install those batteries, the internal clock may can not run properly after the meter is disconnect from the " AC/DC 9V adapter " for a certain period.

#### Remark :

 $^*$  How to change the Temp. unit (  $\mathbb {C}$  ,  $\mathbb {F}$  ), refer to chapter 7-6, page 15.

## **5. DATALOGGER**

#### **5-1 Preparation before execute datalogger function**

a. Insert the SD card

Prepare a " SD memory card " ( 1 GB to 16 GB, optional ), insert the SD card into the " SD card socket " ( 3-13, Fig. 1) with the correct direction exactly.

 $^*$  It recommend use memory card's capacity is  $\leq$  4 GB.

#### b. SD card Format

If SD card just the first time use into the meter, it recommend to make the " SD card Format " at first, please refer chapter 7-1, page 12.

- \* It recommend strongly, do not use memory cards that have been formatted by other meter or by other installation ( such as camera...) Reformat the memory card with your meter.
- \* If the SD memory card exist the trouble during format by the meter, use the Computer to reformat again can fix the problem.

#### c. Time setting

If the meter is used at first time, it should to adjust the clock time exactly, please refer chapter 7-2, page 12. d. Decimal format setting

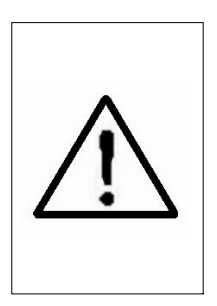

The numerical data structure of SD card is default used the " . " as the decimal, for example "20.6" "1000.53" . But in certain countries ( Europe ...) is used the " , " as the decimal point, for example " 20, 6 " "1000,53". Under such situation, it should change the Decimal character at first, details of setting the Decimal point, refer to Chapter 7-5, page 14.

- e. 3 Information of LCD display
- \* If the Display show :

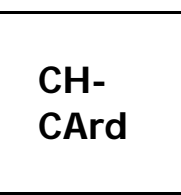

It means that the SD card exist the problem **CH-** or the SD card memory is full, it should **CArd** | change SD memory card.

\* If the Display show :

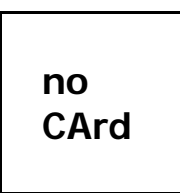

It means that the SD card is not plugged **no i** into the meter.

**5-2 Datalogger** 

a. Start the datalogger

Press the " Logger button ( $3-2$ , Fig. 1) > 2 seconds continuously, until the Display show the indicator

" DATALOGGER ", release the " Logger Button " ( 3-2, Fig. 1 ), then the measuring data along the time information will be saved into the memory circuit.

Remark :

\*How to set the sampling time, refer to Chapter 7-3, page 13.

\*How to set the beeper sound is enable, refer to Chapter 7-4, page 13.

c.. Finish the Datalogger

During execute the Datalogger function ( Display show the " Datalogger " indicator ), press the " Logger button " ( 3-2, Fig.  $1$ ) > 2 seconds continuously, until the Display indicator " DATALOGGER " is disappeared, release the " Logger Button " will finish the Datalogger function.

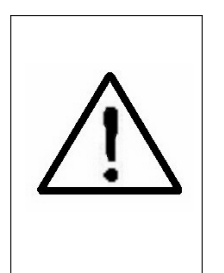

**Before take away the SD card from the meter, it should execute the procedures of " Finish the Datalogger ", otherwise some existing recent save data may loss.**

#### **5-3 Check time information**

Press " Time button "  $(3-3, Fig. 1) > 2$  seconds continuously, the LCD display will present the time information of Year/Month/Date, Hour/Minute/Second and the sampling value.

#### **5-4 SD Card Data structure**

1)When the first time, the SD card is used into the meter, the SD card will generate a folder :

#### **CHA01**

2)If the first time to execute the Datalogger, under the route CHA01\, will generate a new file name CHA01001.XLS.

After exist the Datalogger, then execute again, the data will save to the CHA01001.XLS until Data column reach to 30,000 columns, then will generate a new file, for example CHA01002.XLS

- 3)Under the folder CHA01\, if the total files more than 99 files, will generate anew route, such as CHA02\ ........
- 4)The file's route structure :

CHA01\

CHA01001.XLS CHA01002.XLS

..................... CHA01099.XLS CHA02\ CHA02001.XLS CHA02002.XLS

..................... CHA02099.XLS CHAXX\

..................... Remark : XX : Max. value is 10.

## **6. Saving data from the SD card to the computer ( EXCEL software )**

- 1)After execute the Data Logger function, take away the SD card out from the " SD card socket " ( 3-13, Fig. 1 ).
- 2)Plug in the SD card into the Computer's SD card slot ( if your computer build in this installation ) or insert the SD card into the " SD card adapter ". then connect the " SD card adapter " into the computer.
- 3)Power ON the computer and run the " EXCEL software ". Down load the saving data file ( for example the file name : CHA01001.XLS, CHA01002.XLS ) from the SD card to the computer. The saving data will present into the EXCEL software screen ( for example as following EXCEL data screens ) , then user can use those EXCEL data to make the further Data or Graphic analysis usefully.

#### EXCEL data screen ( for example )

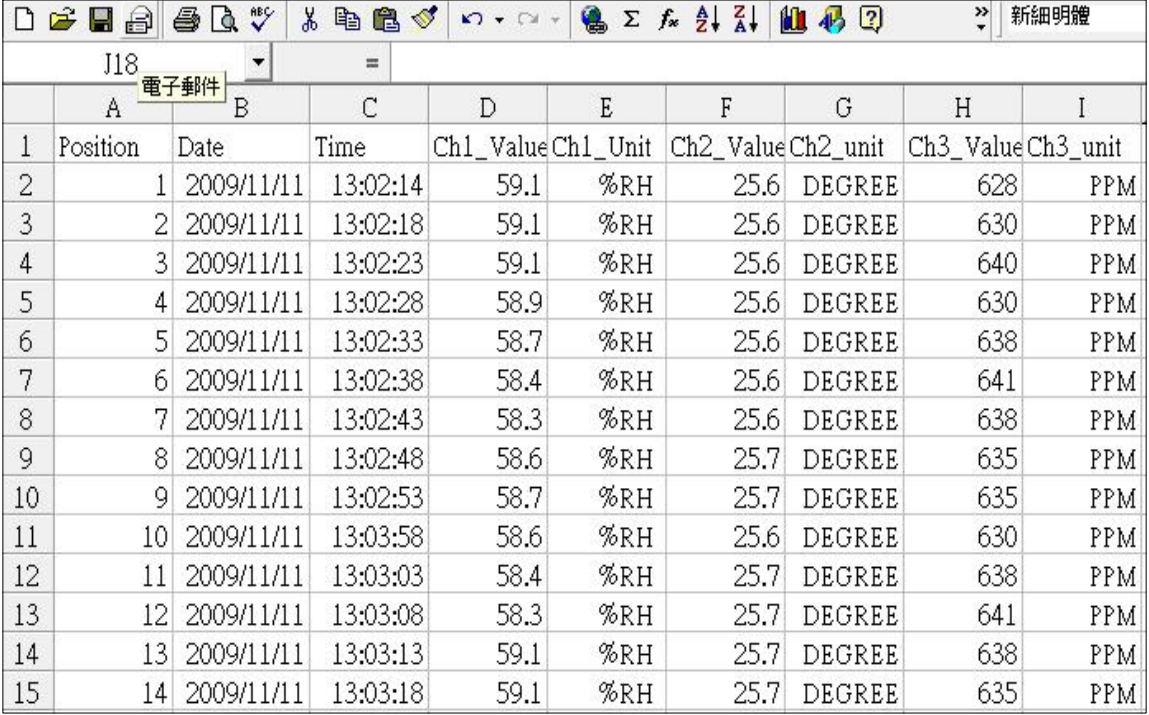

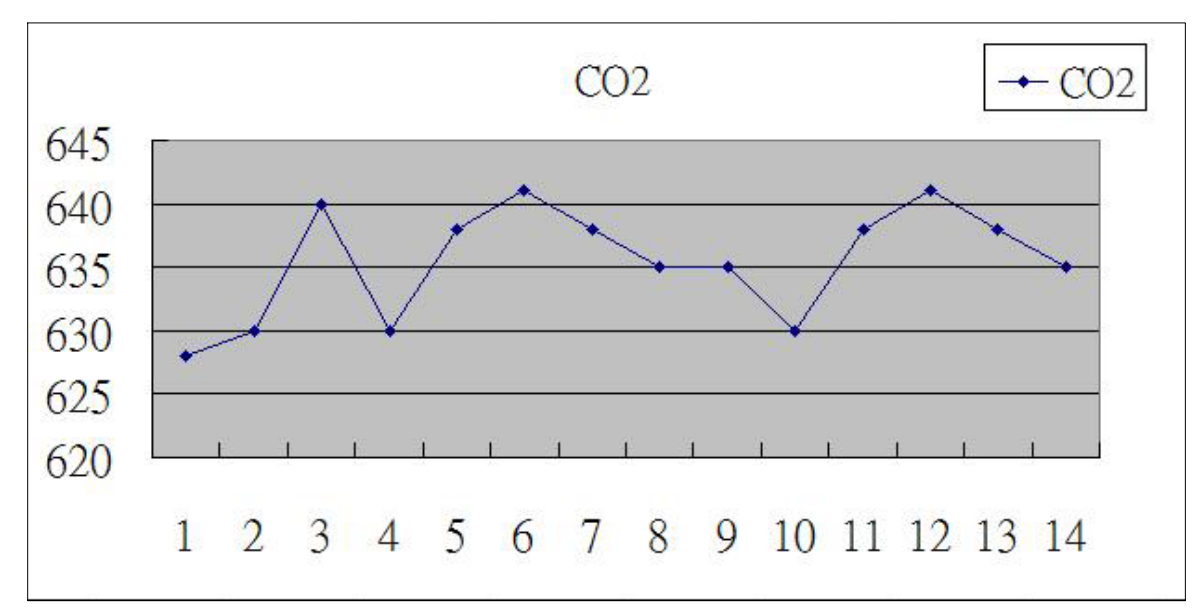

#### EXCEL graphic screen ( for example )

## **7. ADVANCED SETTING**

Under do not execute the Datalogger function, press the " SET button " ( $3-5$ , Fig.  $1$ ) > 2 seconds continuously will enter the " Setting " mode., then release the " SET button ". Following press the " SET button " (3-5, Fig. 1 ) once a while in sequence to select the seven main function, the display will show :

- **Sd F.....** SD memory card Format
- **dAtE......**Set clock time ( Year/Month/Date, Hour/Minute/ Second )
- **SP-t......**Set sampling time
- **bEEP.....**Set beeper sound ON/OFF
- **dEC.......**Set SD card Decimal character
- **t-CF......** Select the Temp. unit to  $\degree$ C or  $\degree$ F
- **rS232....**Set RS232 data output ON/OFF
- **HIgh-....**Set CO2 height ( meter ) compensation value
- **HIghF...**Set CO2 height ( feet ) compensation value

**Remark :**

**During execute the " Setting " function, if within 5 seconds , do not press any buttons further, the LCD Display will return to normal screen.**

**7-1 SD memory card Format**

When the Display show " Sd F "

1) Use the " $\triangle$  Button " (3-3, Fig. 1) or " $\nabla$  Button " ( 3-4, Fig. 1 ) to select the upper value to " yES " or " no ".

#### **yES - Intend to format the SD memory card no - Not execute the SD memory card format**

2)If select the upper to " yES ", press the " Enter Button " ( 3-2, Fig. 1 ) once again, the Display will show text " yES Enter " to confirm again, if make sure to do the SD memory card format, then press " Enter Button " once will format the SD memory clear all the existing data that already saving into the SD card.

#### **7-2 Set clock time ( Year/Month/Date, Hour/Minute/ Second )**

When the Display show " dAtE "

1) Use the "  $\triangle$  Button " (3-3, Fig. 1) or "  $\nabla$  Button " ( 3-4, Fig. 1 ) to adjust the value ( Setting start from Year value ). After the desired value is set, press the " Enter button " ( 3-2, Fig. 1 ) once will going to next value adjustment ( for example, first setting value is Year then next to adjust Month, Date, Hour, Minute, Second value ).

Remark : The adjusted unit will be flashed.

2)After set all the time value ( Year, Month, Date, Hour, Minute, Second ), press the " SET button " ( 3-5, Fig. 1 ) once will save the time value, then the screen will jump to Sampling time " setting screen ( Chapter 7-3 ).

Remark :

After the time value is setting, the internal clock will run precisely even Power off if the battery is under normal condition ( No low battery power ).

#### **7-3 Set sampling time**

When the Display show " SP-t "

1) Use the " $\triangle$  Button " (3-3, Fig. 1) or " $\nabla$  Button " ( 3-4, Fig. 1 ) to adjust the sampling value :

**5 seconds, 10 seconds, 30 seconds, 60 seconds, 120 seconds, 300 seconds, 600 seconds Auto.**

After the desired value is set, press the " Enter Button " ( 3-2, Fig. 1 ) to save the adjusting value with default.

Remark :

The " Auto " sampling time means when the measuring value is changed ( >  $\pm$  1 %RH or  $> \pm$  1  $\degree$  or  $\pm$  50 ppm) will save the data to the memory circuit one time.

**7-4 Set beeper sound ON/OFF**

When the Display show " bEEP "

1) Use the "  $\triangle$  Button " (3-3, Fig. 1) or "  $\nabla$  Button " ( 3-4, Fig. 1 ) to select the data to " yES " or " no ".

- **yES Meter's beep sound will be ON with default when save each data.**
- **no Meter's beep sound will be OFF with default. when save each data.**
- 2)After select the upper text to " yES " or " no ", press the " Enter Button " ( 3-2, Fig. 1 ) will save the setting function with default.

#### **7-5 Decimal point of SD card setting**

When the Display show " dEC "

The numerical data structure of SD card is used the " . " as the decimal with default, for example "20.6" "1000.53" . But in certain countries ( Europe ...) is used the " , " as the decimal point, for example " 20,6 " "1000,53". Under such situation, it should change the Decimal character at first.

1) Use the "  $\triangle$  Button " (3-3, Fig. 1) or " $\nabla$  Button " ( 3-4, Fig. 1 ) to select the upper text to " USA " or " Euro ".

#### **USA - Use " . " as the Decimal point with default. Euro - Use " , " as the Decimal point with default.**

2)After select the text to " USA " or " Euro ", press the " Enter Button " ( 3-2, Fig. 1 ) will save the setting function with default.

When the Display show " t-CF "

- 1) Use the "  $\triangle$  Button " (3-3, Fig. 1) or " $\nabla$  Button " ( 3-4, Fig. 1 ) to select the upper Display text to " C " or " F ".
	- **C Temperature unit is** ℃ **F - Temperature unit is** ℉
- 2)After Display unit is selected to " C " or " F ", press the " Enter Button " ( 3-2, Fig. 1 ) will save the setting function with default.

#### **7-7 Set RS232 data output ON/OFF**

When the Display show " rS232 "

- 1) Use the "  $\triangle$  Button " (3-3, Fig. 1) or "  $\nabla$  Button " ( 3-4, Fig. 1 ) to select the upper Display text to "yES " or " no ".
	- **yES RS-232 output terminal ( 3-12, Fig. 1 ) will send the RS232 signal output. no - RS-232 output terminal ( 3-12, Fig. 1 ) will not send the RS232 signal output.**
- 2)After Display text is selected to " yES " or " no ", press the " Enter Button " ( 3-2, Fig. 1 ) will save the setting function with default.

When the Display show " High- "

For precision CO2 measurement, it recommend to set the meter's environment altitude ( height ) value for the compensation.

- 1)Use the "  $\triangle$  Button " (3-3, Fig. 1) or "  $\nabla$  Button " ( 3-4, Fig. 1 ) to select the desired height compensation value in meter unit.
- 2)After setting the altitude value, press the " Enter Button " ( 3-2, Fig. 1 ) will save the setting value with default.

### **7-9 Set CO2 height ( feet ) compensation value**

When the Display show " HighF "

For precision CO2 measurement, it recommend to set the meter's environment altitude ( height ) value for the compensation.

- 1) Use the "  $\triangle$  Button " (3-3, Fig. 1) or "  $\nabla$  Button " ( 3-4, Fig. 1 ) to select the desired height compensation value in feet unit.
- 2)After setting the altitude value, press the " Enter Button " ( 3-2, Fig. 1 ) will save the setting value with default.

## **8. POWER SUPPLY from DC ADAPTER**

The meter's supply is from the DC 9V Power Adapter ( optional ). Insert the plug of Power Adapter into " DC 9V Power Adapter Input Socket " ( 3-14, Fig. 1 ).

## **9. CLOCK BACKUP BATTERY REPLACEMENT**

- 1)When do not plug the AC/DC 9V adapter to the meter, if the left corner of LCD display show "  $\vec{q}$   $\vec{\chi}$  ", and text " LoBAt ", it is necessary to replace the battery.
- 2)Loose the " Screw of the battery cover " ( 3-10, Fig. 1 ) and take away the " Battery Cover " ( 3-9, Fig. 1 ) from the instrument and remove the battery.
- 3)Replace with DC 1.5 V battery ( UM4/AAA, Alkaline/heavy duty ) x 6 PCs, and reinstate the cover.
- 4)Make sure the battery cover is secured after changing the battery.

#### **Backup batteries consideration :**

If the meter do not install those " Clock backup batteries " , the meter still can work, however we recommend strongly to install the batteries DC 1.5 V battery ( UM4, AAA ) x 6 PCs into the " Battery compartment " ( 3-9, Fig. 1 ) for clock time base backup. If do not install those batteries, the internal clock may can not run properly after the meter is disconnect from the " AC/DC 9V adapter " for a certain period.

### **10. SYSTEM RESET**

If the meter happen the troubles such as :

CPU system is hold ( for example, the key button can not be operated... ).

Then make the system RESET will fix the problem. The system RESET procedures will be either following method :

During the power on, use a pin to press the " Reset Button " ( 3-11, Fig. 1 ) once a while will reset the circuit system.

## **11. RS232 PC SERIAL INTERFACE**

The instrument has RS232 PC serial interface via a 3.5 mm terminal ( 3-12, Fig. 1 ) if the RS232 function already select to " ON ", refer to chapter 7-7, page 15.

The data output is a 16 digit stream which can be utilized for user's specific application.

A RS232 lead with the following connection will be required to link the instrument with the PC serial port.

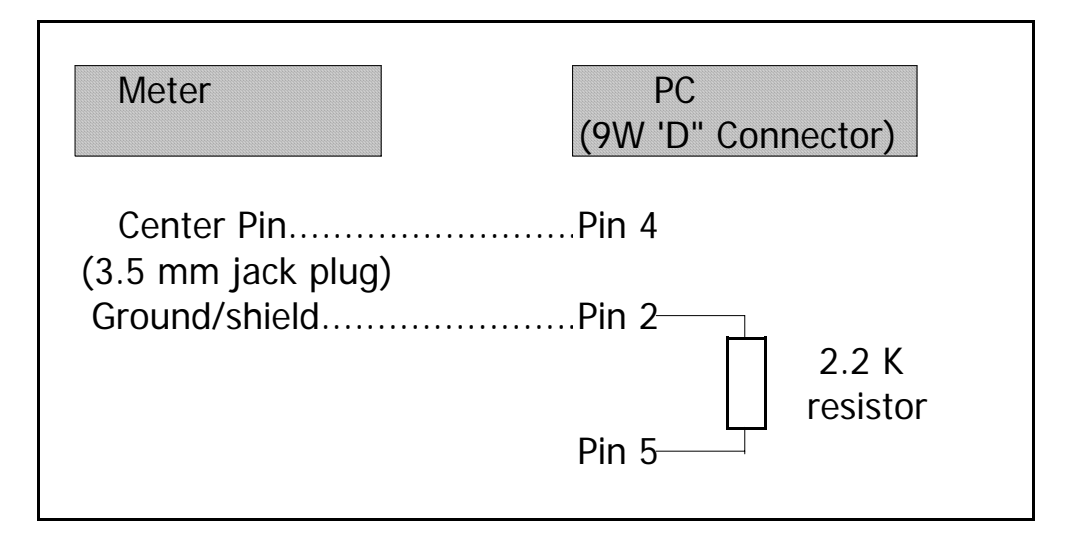

The 16 digits data stream will be displayed in the following format :

D15 D14 D13 D12 D11 D10 D9 D8 D7 D6 D5 D4 D3 D2 D1 D0

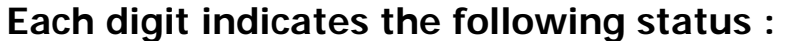

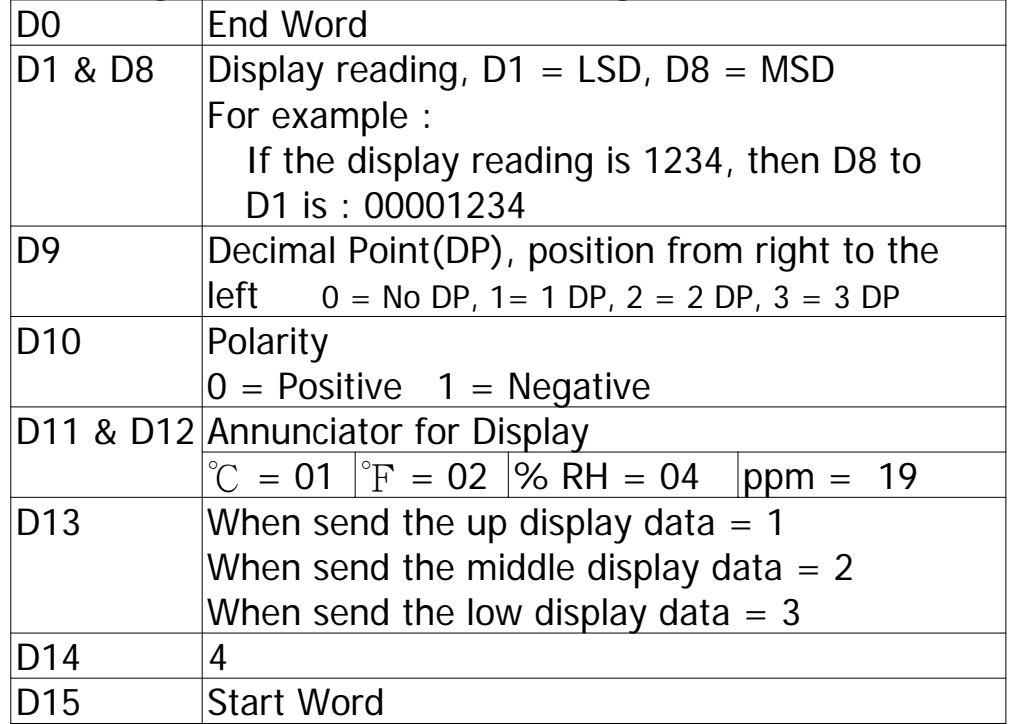

### RS232 FORMAT : 9600, N, 8, 1

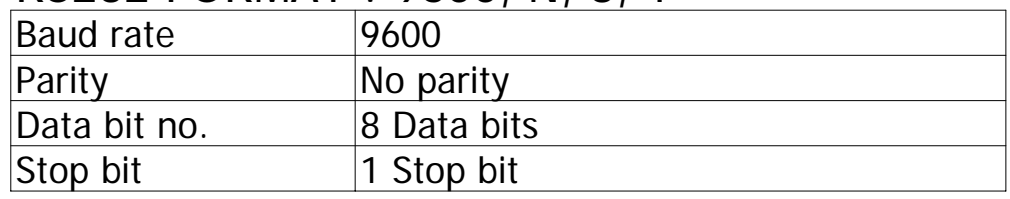

## **12. ANNEX**

The follow CO2 value are for the requirement for different environment, however it is for reference only.

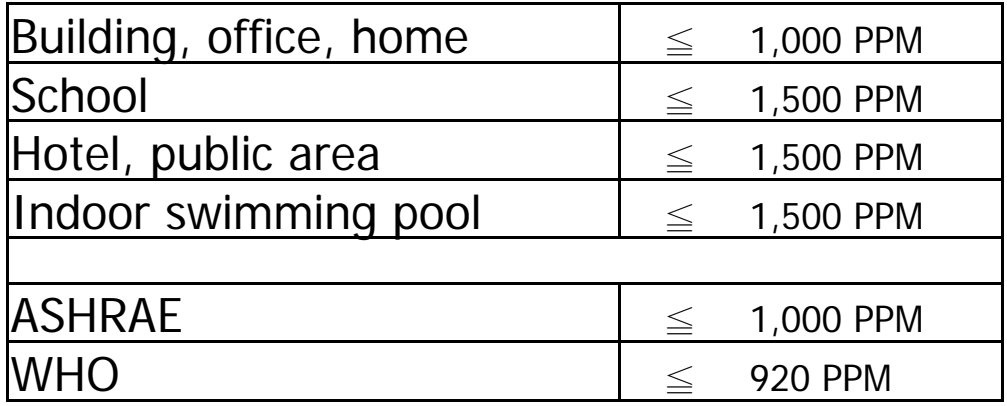

## **13. PATENT**

The meter ( SD card structure ) already get patent or patent pending in following countries :

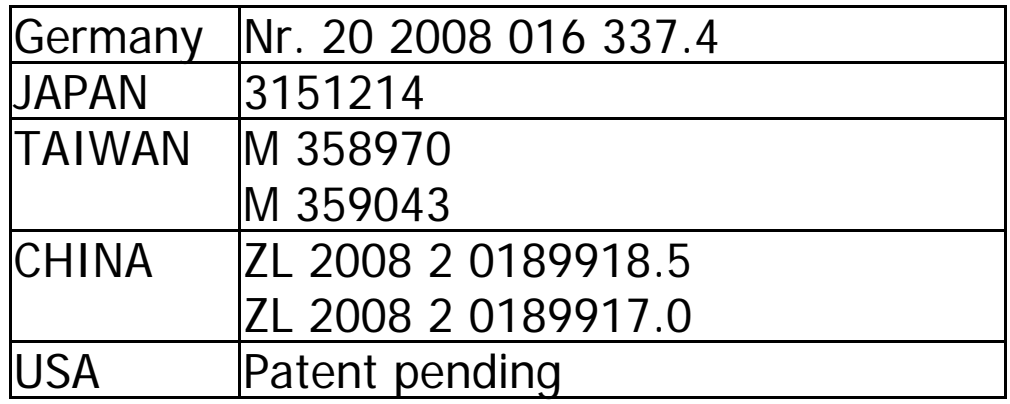